# MT+ KA2 Project Management and Implementation

- 1. Click on the "Project Management and Implementation" tab
- 2. The "Project Management and Implementation" tab.
  3. Provide the Project Management and Implementation cost for an organisation
  - o 3.1. Click on the "Edit" icon
  - o 3.2. Enter the "Total amount (Adjusted)" and save
- 4. Add comment(s)

The Project Management and Implementation screen allows you to record costs for project management activities such as: planning, finances, coordination and communication between partners.

## **Steps**

### 1. Click on the "Project Management and Implementation" tab

From inside the project, open the Project Management and Implementation tab.

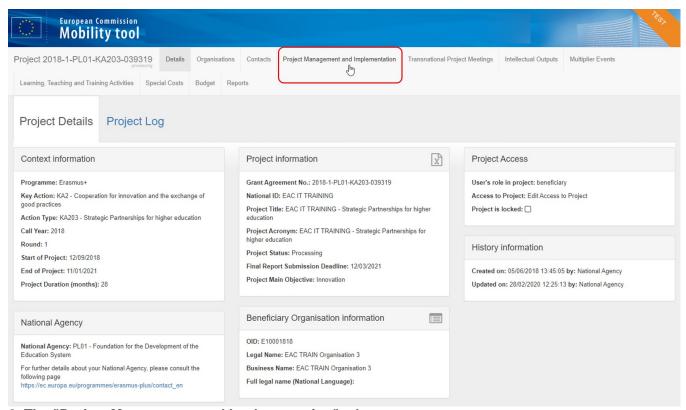

#### 2. The "Project Management and Implementation" tab.

Under the **Project Management and Implementation** tab you can specify the costs incurred by each organisation to implement activities such as project management (planning, finances, coordination and communication between partners, etc.) according to the contract duration for each specific project.

In this screen you have:

- List of participating organisations to enter the PMI costs allocated per participating organisation.
   Note: For school to school only projects only the beneficiary organisation will be listed here.
- 2. Approved budget (by National Agency) so the granted amount can be consulted at any time.
- 3. Specific **Comment** fields to provide a description and justification of the expenses.

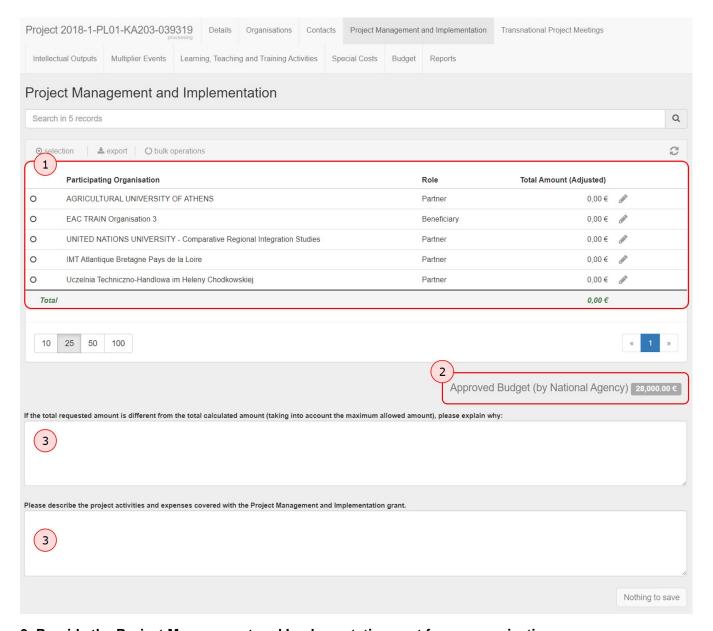

### 3. Provide the Project Management and Implementation cost for an organisation

For each of the organisations in the list perform the following steps:

### 3.1. Click on the "Edit" icon

Click on the **Edit** icon in the row of the organisation you want to enter costs for.

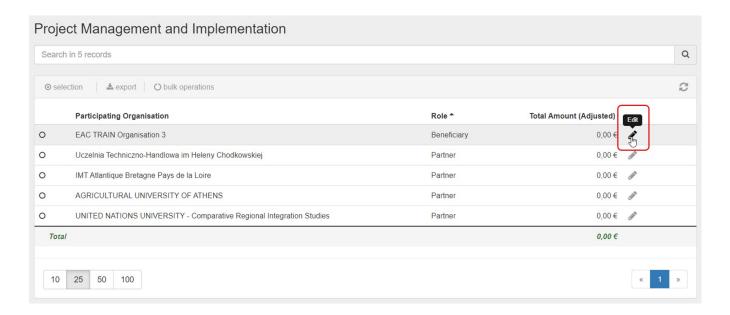

### 3.2. Enter the "Total amount (Adjusted)" and save

Enter the total PMI contribution to the activities of the specified organisation in the Total Amount (Adjusted) column. Click on the Save icon.

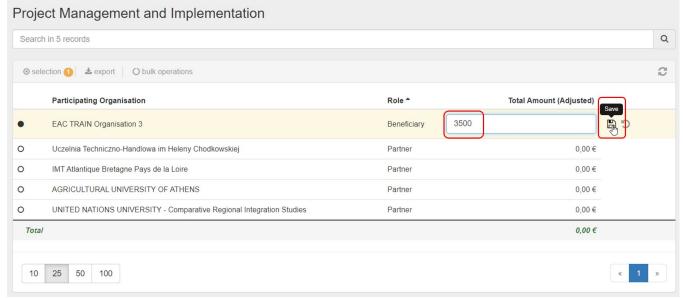

As you add the project management and implementation amount for each organisation, the **Total** calculated amount for all organisations is updated and displayed in green below the list.

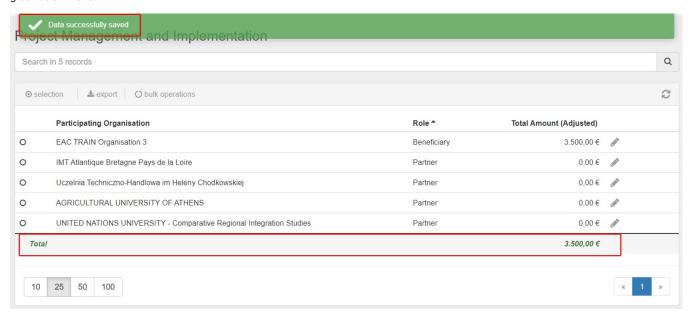

The total calculated amount for all organisations cannot be greater than the approved amount. Should this occur when trying to save an entered amount, an error message is displayed. You must adjust the amount to be able to save.

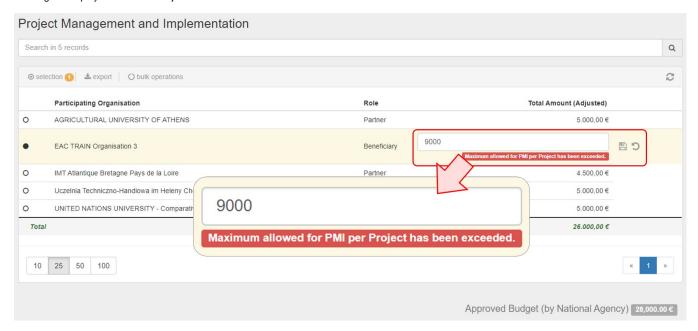

### 4. Add comment(s)

Add a comment in the first available comment field if the total requested amount is different from the total calculated amount (taking into account the maximum allowed amount).

Provide information on the activities and expenses covered with the Project Management and Implementation grant in the second available comment field.

Click on Save.

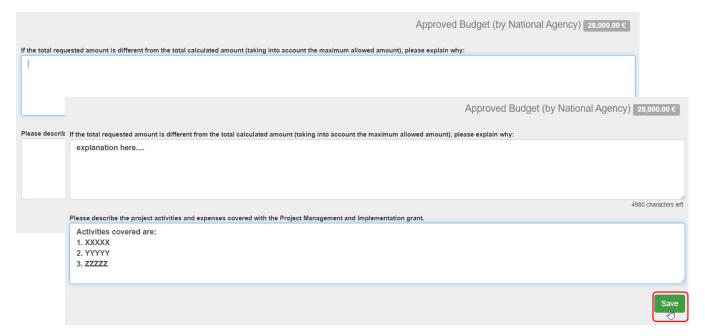

### Related articles

- MT+ Force majeure guidance due to Coronavirus
- MT+ How to manage organisations for KA2 projects
- MT+ KA1 and KA2 Project Log
- MT+ KA2 Budget
- MT+ KA2 Force Majeure
- MT+ KA2 How to complete and submit the final beneficiary report
- MT+ KA2 Intellectual Outputs
- MT+ KA2 Learning, Teaching and Training Activities
- MT+ KA2 Multiplier Events
- MT+ KA2 Overview of virtual and blended activities
- MT+ KA2 Project Management and Implementation
- MT+ KA2 Special Costs
- MT+ KA2 Transnational Project Meetings
- MT+ KA2 Travel Grant 2017 (LTT Activities)

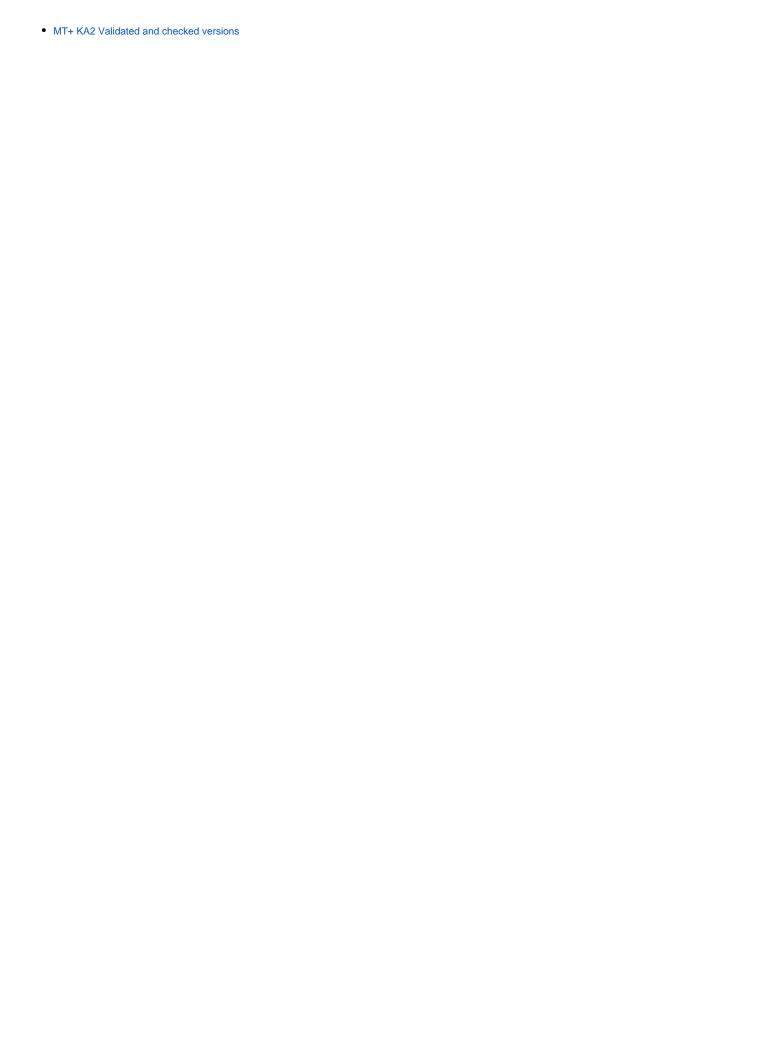